# **FUJIFILM**

# **DIGITAL CAMERA** GFX 505 **Nye funktioner**

Version 4.50

Funktioner, der er ændret som følge af firmwareopdateringer, stemmer muligvis ikke længere overens med beskrivelserne i den dokumentation, som følger med dette produkt. Gå på vores hjemmeside for information om tilgængelige opdateringer for forskellige produkter: https://fujifilm-x.com/support/download/firmware/cameras/

# **Indhold**

Firmwareversionen 4.50 i GFX 50S tilføjer eller opdaterer nedenfor opstillede funktioner. For seneste brugervejledning, gå på følgende hjemmeside.

 *https://fujifilm-dsc.com/en-int/manual/*

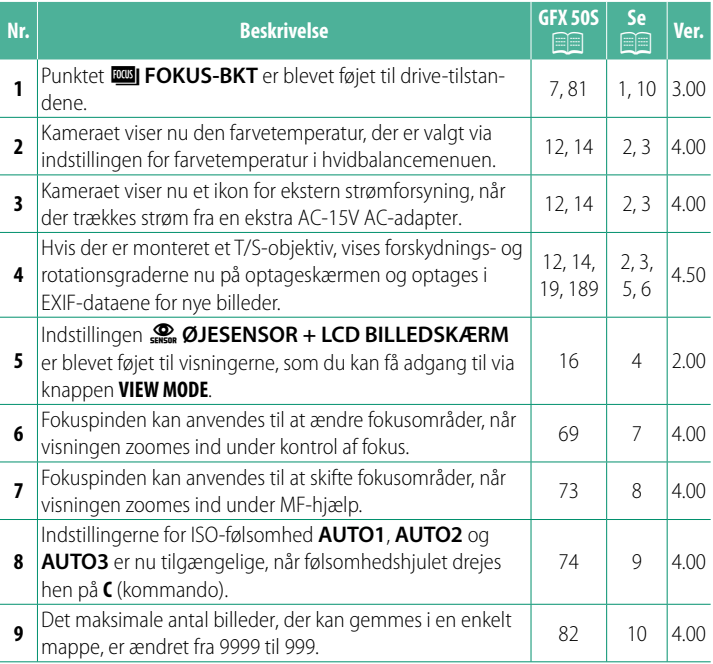

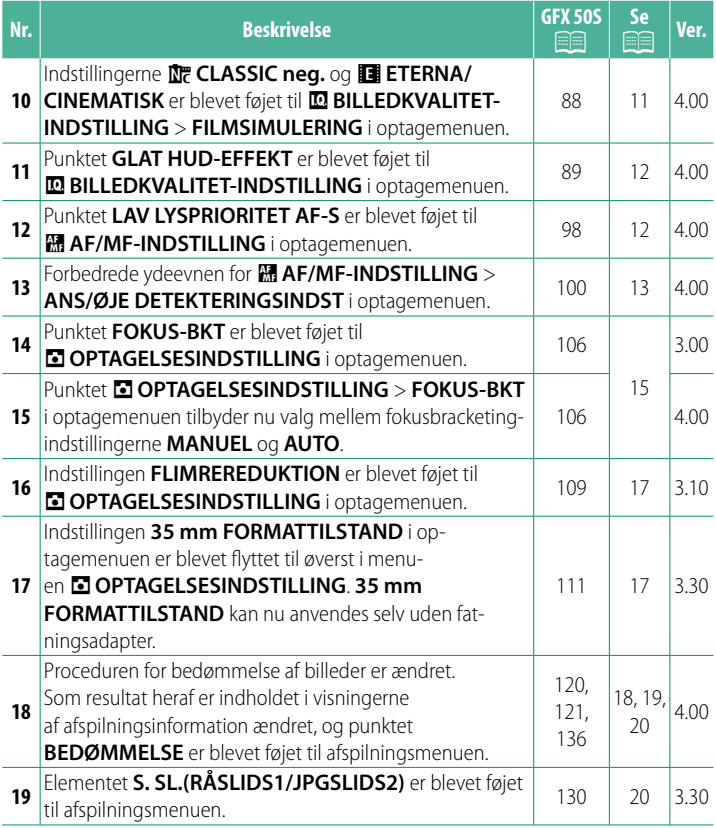

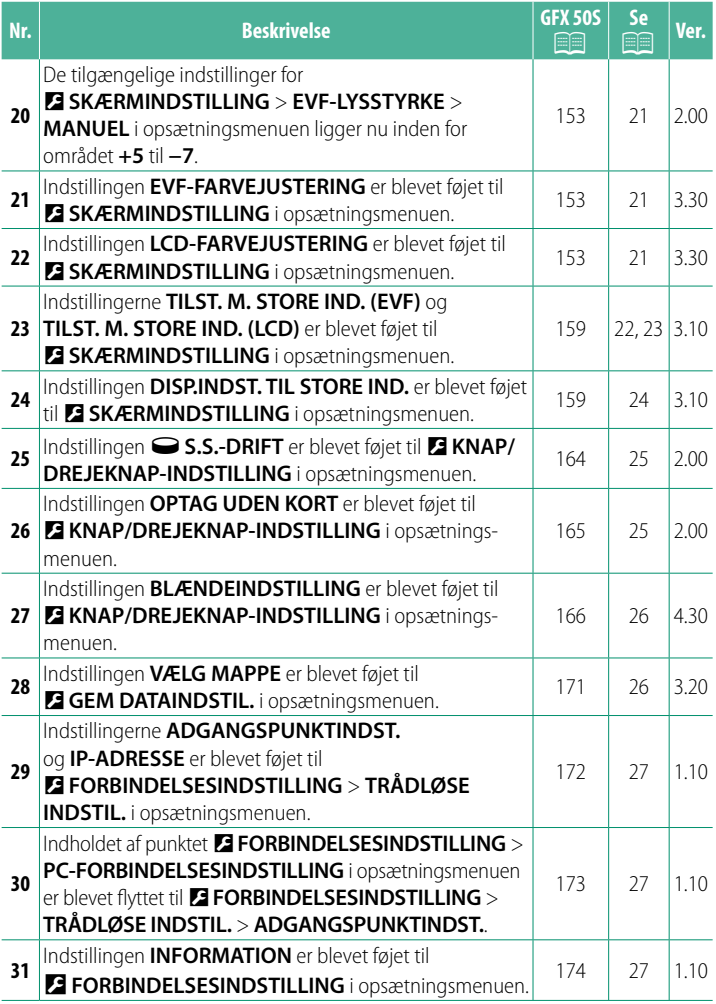

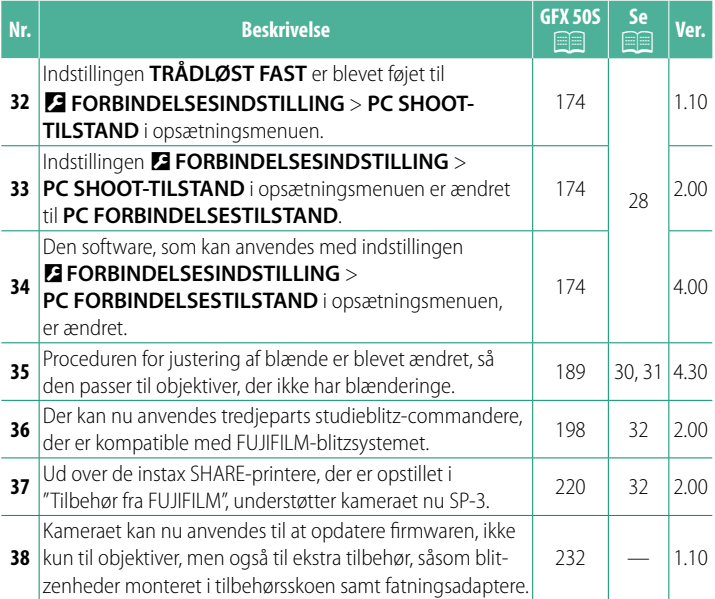

# **Ændringer og tilføjelser**

Ændringer og tilføjelser er som følger.

# <span id="page-5-0"></span>**GFX 50S Brugervejledning: <b>P** 7 **Ver. 3.00 Knappen Drev**

Ved at trykke på knappen Drev vises følgende indstillinger for drevtilstand.

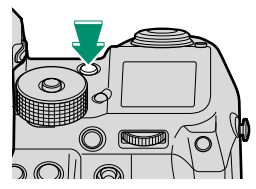

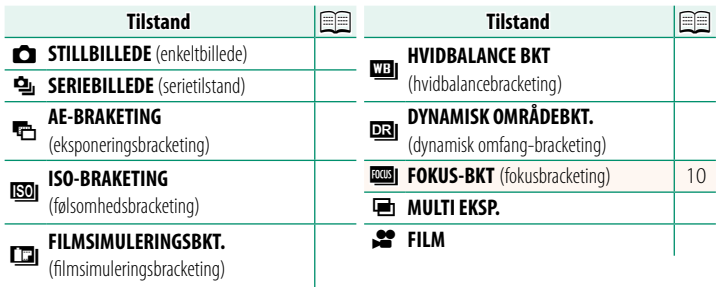

<span id="page-6-0"></span>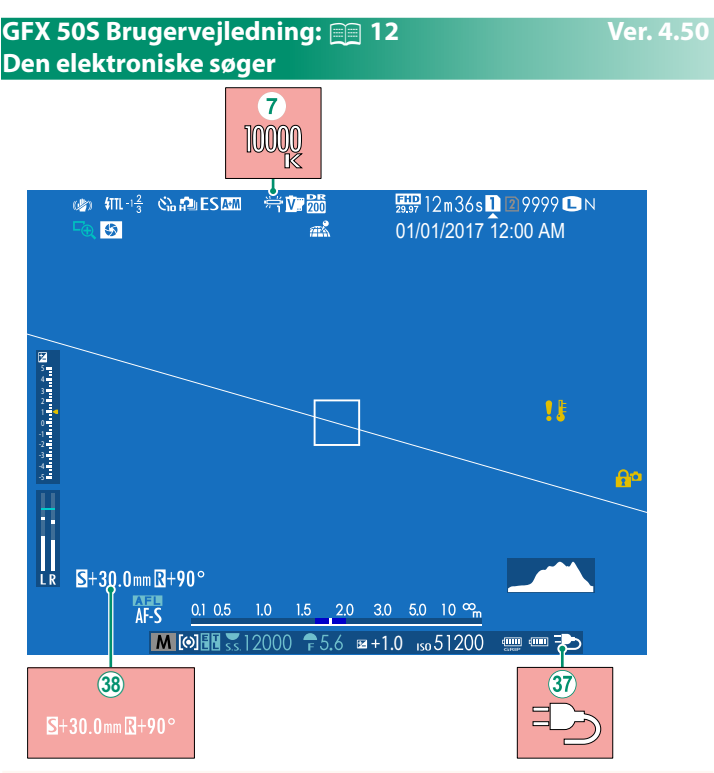

- G Når der er valgt en farvetemperatur for hvidbalance (*GFX 50S Brugervejledning* **22**), ses den valgte værdi nu i visningen.
- $\langle 37 \rangle$  Kameraet viser nu et ikon for ekstern strømforsyning, når der trækkes strøm fra en ekstra AC-15V AC-adapter.
- (38) Hvis der er monteret et T/S-objektiv, vises forskydnings- og rotationsgraderne.

# <span id="page-7-0"></span>**GFX 50S Brugervejledning: <b><b>P** 14 Ver. 4.50 **LCD-skærmen**

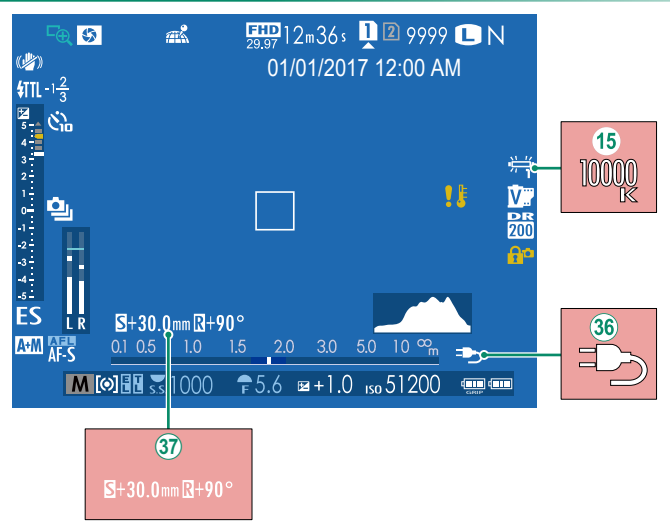

- O Når der er valgt en farvetemperatur for hvidbalance (*GFX 50S Brugervejledning* **20** 92), ses den valgte værdi nu i visningen.
- 36) Kameraet viser nu et ikon for ekstern strømforsyning, når der trækkes strøm fra en ekstra AC-15V AC-adapter.
- $\langle 37 \rangle$  Hvis der er monteret et T/S-objektiv, vises forskydnings- og rotationsgraderne.

# <span id="page-8-0"></span>**GFX 50S Brugervejledning:** P **16 Ver. 2.00 Valg af visningstilstand**

Tryk på knappen **VIEW MODE** for at bladre gennem følgende visningstilstande:

• E **ØJESENS.**: Når du sætter øjet til søgeren, tænder denne, og LCD-skærmen slukker; når du flytter øjet fra søgeren, slukker denne, og LCD-skærmen tænder.

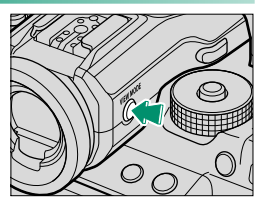

- **KUN EVF**: Søger tændt, LCD-skærm slukket.
- **KUN LCD**: LCD-skærm tændt, søger slukket.
- **KUN EVF** +  $\frac{6}{25000}$ : Når du sætter øjet til søgeren, tænder denne; når du flytter øjet fra søgeren, slukker denne. LCD-skærmen forbliver slukket.
- E **ØJESENSOR + LCD BILLEDSKÆRM**: Når du sætter øjet til søgeren under optagelsen, tænder søgeren, men LCD-skærmen anvendes til visning af billederne, når du tager øjet væk fra søgeren efter optagelse.

# <span id="page-9-0"></span>**GFX 50S Brugervejledning:** P **19 Ver. 4.50 Brugertilpasning af standardindikatorer**

For at vælge de punkter, der vises i standardindikatorvisningen:

**1 Vis standardindikatorer.** Tryk på knappen **DISP/BACK**, indtil standardindikatorerne vises.

# **2 Vælg VIS CUSTOM INDST..** Vælg **D** SKÆRMINDSTILLING > VIS CUSTOM INDST. i opsætningsmenuen.

## **3 Vælg punkter.** Markér punkter, og tryk på **MENU/OK** for at vælge eller fravælge.

- GUIDE INDRAMNING
- ELEKTRONISK NIVEAU
- FOKUSRAMME
- AF-AFSTANDSINDIKATOR
- MF-AFSTANDSINDIKATOR
- HISTOGRAM
- LIVE VISN. FREMHÆV ADV.
- OPTAGETIL STAND
- BLÆNDE/S-HASTIG./ISO
- INFOBAGGRUND
- Eksp. Komp. (Tal)
- Eksp. Komp. (Skala)
- FOKUSTILSTAND
- LYSMÅLING
- LUKKERTYPE
- $\bullet$  BLITZ
- **4 Gem ændringerne.**

Tryk på **DISP/BACK** for at gemme ændringer.

# **5 Afslut menuerne.**

Tryk på **DISP/BACK** efter behov for at afslutte menuerne og vende tilbage til optagevisning.

- KONTINUERLIG TILSTAND
- DOBBELT BIL. STAB TIL STAND
- TRYKSKÆRMTILSTAND
- HVIDBAI ANCF
- FILMSIMULERING
- DYNAMISK OMFANG
- SHIFT MÆNGDE PÅ T/S OBJEKTIV
- ROTATIONSVINKEL PÅ T/S OBJEKTIV
- BILLEDER TILBAGE
- BILLEDSTØR /-KVAL.
- FILMTILSTAND OG OPTAGETID
- 35 mm FORMATTII STAND
- MIKROFONNIVEAU
- BATTERINIVEAU
- INDRAMNINGSOMRIDS

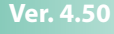

# <span id="page-10-0"></span>**GFX 50S Brugervejledning: <b><u>PA</u>** 189 Ver. 4.50 **T/S-objektiver**

Se forskydnings- eller rotationsgraden for objektiver på EVF eller LCD. Forskydningsog rotationsgraderne vises i trin på henholdsvis 0,5 mm og 3°.

N Forskydningsgraden og rotationsgraden optages også på EXIF-data for billeder, der er blevet taget.

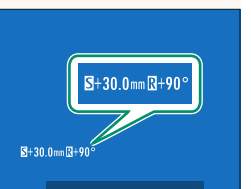

# <span id="page-11-0"></span>**GFX 50S Brugervejledning: <b>1986** 69 Ver. 4.00 **Valg af fokuspunkt**

### **Kontrol af fokus**

For at zoome ind på det aktuelle fokusområde for præcist fokus skal du trykke på knappen, som fokuszoom er blevet knyttet til (ved brug af standardindstillingerne midten af det bagerste kommandohjul). Tryk på knappen igen for at annullere zoom.

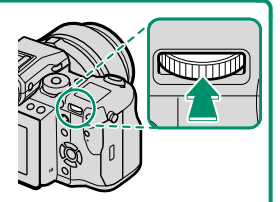

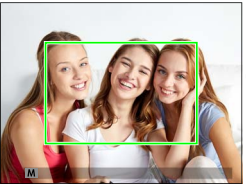

Normal visning Fokuszoom

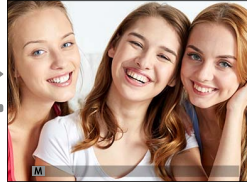

N I fokustilstand **S** kan du justere zoom ved at dreje på det bagerste kommandohjul. Valg af fokusområde ved hjælp af fokuspinden er tilgængeligt under fokuszoom. Fokuszoom er ikke tilgængeligt i fokustilstand **C**, eller når G**AF/MF-INDSTILLING** > **FØR-AF** er tændt, eller når en anden indstilling end **T ENKELT PUNKT** er valgt for **AF-TILSTAND**.

For at knytte fokuszoom til en knap skal du vælge **FOKUSKONTROL** for D**KNAP/DREJEKNAP-INDSTILLING** > **FUNKT.INDS. (Fn)**.

# <span id="page-12-0"></span>**GFX 50S Brugervejledning:**  $\boxed{p}$  **73** Ver. 4.00 **Kontrol af fokus**

# **Fokuszoom**

Hvis **TIL** er valgt for G**AF/MF-INDSTILLING** > **FOKUSKONTROL**, zoomer kameraet automatisk ind på det valgte fokusområde, når der drejes på fokusringen.

N Hvis **STANDARD** eller **FREMHÆVNING AF FOKUSMAKS.** er valgt for G**AF/MF-INDSTILLING** > **MF-HJÆLP**, kan zoom justeres ved at dreje det bagerste kommandohjul. Valg af fokusområde ved hjælp af fokuspinden er tilgængeligt under fokuszoom.

# <span id="page-13-0"></span>**GFX 50S Brugervejledning: 24 Ver. 4.00 Følsomhed**

Justér kameraets følsomhed over for lys.

Tryk på hjullåserudløseren for følsomhed, drej hjulet hen på den ønskede indstilling, og tryk på udløseren igen for at låse hjulet på plads.

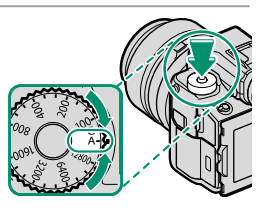

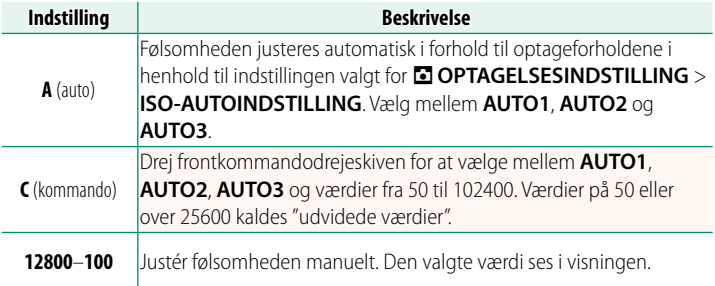

# **Justering af følsomhed**

Høje værdier kan anvendes til at reducere slør ved dårlig belysning, mens lave værdier tillader lange lukkertider eller bredere blænder i stærkt lys; bemærk dog, at der kan forekomme skjolder på billeder taget ved høje følsomheder.

# <span id="page-14-0"></span>**GFX 50S Brugervejledning: <b>P** 81 **Ver. 3.00** *<b>EGGI* FOKUS-BKT

Hver gang der trykkes på udløserknappen, tager kameraet en serie af billeder, hvor fokus varieres for hvert billede. Du kan vælge antal billeder, ændringsgrad for fokus på hvert billede og interval mellem billeder ved hjælp af A**OPTAGELSESINDSTILLING** > **FOKUS-BKT** (图 [15\)](#page-19-0).

# <span id="page-14-1"></span>**GFX 50S Brugervejledning: <b>1988** 82 Ver. 4.00 **Kontinuerlig optagelse (serietilstand)**

Tryk på knappen Drev, og vælg **鸟 SERIEBILLEDE**. Kameraet tager billeder, mens udløserknappen trykkes ned; optagelsen slutter, når udløserknappen slippes, eller når hukommelseskortet er fuldt.

Hvis filnummereringen når 999, før optagelsen er færdig, optages de resterende billeder i en ny mappe.

Seriebilledoptagelsen starter muligvis ikke, hvis pladsen på hukommelseskortet er utilstrækkelig.

Billedhastigheden varierer med motiv, lukkertid, følsomhed og fokustilstand. Billedhastighederne kan forlænges, og optagetiderne øges, efterhånden som der tages flere billeder. Alt efter optageforholdene kan blitzen måske udløses og måske ikke.

# <span id="page-15-0"></span>**GFX 50S Brugervejledning:**  $\Box$  **88 Ver. 4.00 FILMSIMULERING**

Simulér effekterne af forskellige typer film, herunder sort/hvid (med eller uden farvefiltre). Vælg en palet i henhold til dit motiv og kreative ønske.

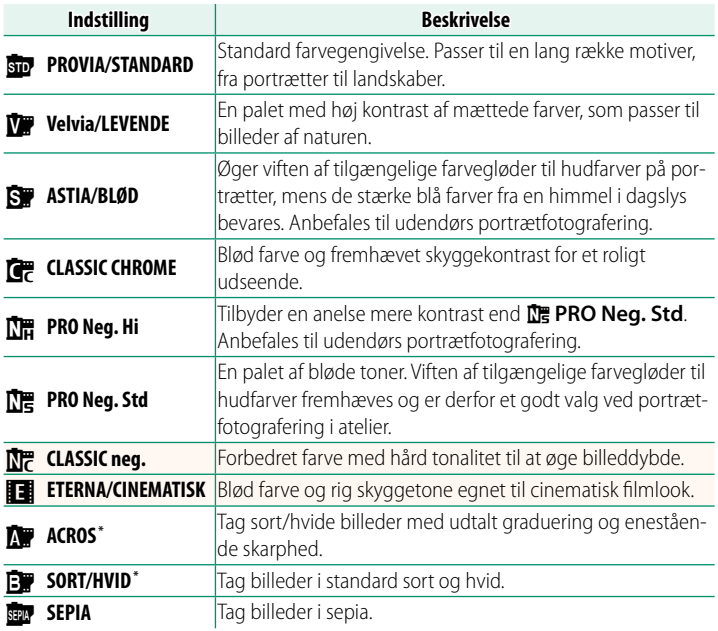

\* Tilgængelig med gule (**Ye**), røde (**R**) og grønne (**G**) fi ltre, der gør skygger af grå nuancer dybere svarende til farveglød, der er komplementær med den valgte farve. Det gule filter (Ye) udbygger lilla og blå farver, og det røde filter (R) udbygger blå og grønne farver. Det grønne filter (G) udbygger røde og brune farver, herunder hudtoner, hvorfor det er et godt valg til portrætter.

# <span id="page-16-0"></span>**GFX 50S Brugervejledning:** P **89 Ver. 4.00 GLAT HUD-EFFEKT**

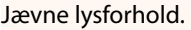

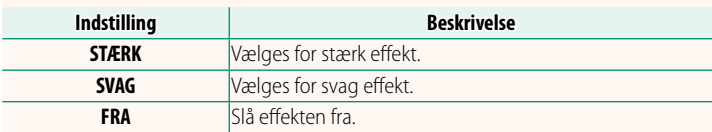

NIndstillingerne **GLAT HUD-EFFEKT** er ligeledes blevet føjet til.

- H**BILLEDKVALITET-INDSTILLING** > **RED./GEM CUSTOM** (GFX 50S Brugervejledning  $\Box$  96)
- C**AFSPILNINGSMENU** > **RAW-KONVERTERING**  (GFX 50S Brugervejledning  $\boxplus$  128)
- D**KNAP/DREJEKNAP-INDSTILLING** > **REDIGER/GEM HURTIGMENU** (GFX 50S Brugervejledning  $\boxplus$  161, 179)
- D**KNAP/DREJEKNAP-INDSTILLING** > **FUNKT.INDS. (Fn)** (GFX 50S Brugervejledning  $\equiv$  162, 182)

# <span id="page-16-1"></span>**GFX 50S Brugervejledning: <b>2008 Ver. 4.00 LAV LYSPRIORITET AF-S**

Valg af **TIL** øger eksponeringstiderne for lav AF-belysning, så det bliver muligt at fokusere hurtigere ved ringe belysning.

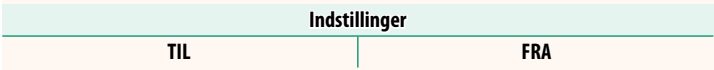

# <span id="page-17-0"></span>**GFX 50S Brugervejledning:** P **100 Ver. 4.00 ANS/ØJE DETEKTERINGSINDST**

Intelligent ansigtsregistrering indstiller fokus og eksponering til menneskeansigter overalt i billedet, så kameraet forhindres i at fokusere på baggrunden på gruppeportrætter. Vælges til billeder, der understreger portrætmotiver. Der kan registreres ansigter med kameraet i lodret

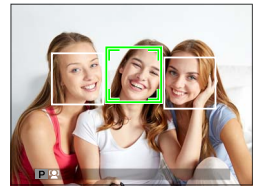

eller vandret retning; hvis der registreres et ansigt, indikeres det af en grøn ramme. Hvis der er mere end ét ansigt på billedet, vælger kameraet ansigtet tættest på midten; andre ansigter indikeres med hvide rammer. Du kan også vælge, om kameraet registrerer øjne og fokuserer på dem, når Intelligent ansigtsregistrering er slået til. Vælg mellem følgende indstillinger:

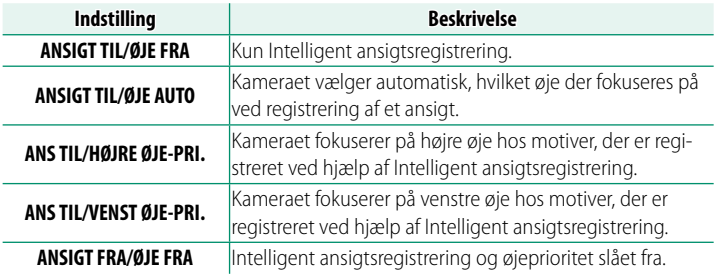

 $\Omega$  I visse tilstande indstiller kameraet muligvis eksponeringen for billedet som helhed frem for portrætmotivet.

Hvis motivet bevæger sig, idet der trykkes på udløserknappen, kommer ansigtet muligvis ikke til at være i området indikeret af den grønne ramme, når billedet tages.

### NAnsigtet valgt med kameraet indikeres af en grøn kant.

Hvis der er mere end ét ansigt på billedet, vælger kameraet ansigtet tættest på midten; andre ansigter indikeres af hvide rammer.

Hvis det valgte motiv forlader rammen, venter kameraet i et indstillet tidsrum på, at motivet vender tilbage, og derfor kan den grønne ramme nogle gange vises på steder, hvor der ikke ses et ansigt.

Alt efter optagebetingelserne kan ansigtsvalg suspenderes ved afslutningen af serieoptagelse.

Der kan registreres ansigter med kameraet i lodret eller vandret retning.

Hvis kameraet er ude af stand til at registrere motivets øjne, fordi de er skjult af hår, briller eller andre genstande, fokuserer kameraet i stedet for på ansigter.

Du kan også få adgang til indstillingerne for ansigts-/øjedetektering via genveje.

# <span id="page-19-0"></span>**GFX 50S Brugervejledning: <b><b>P** 106 Ver. 4.00 **FOKUS-BKT**

Vælg mellem fokusbraketing-tilstandene **AUTO** og **MANUEL**. • **MANUEL**: I tilstanden **MANUEL** vælger du følgende.

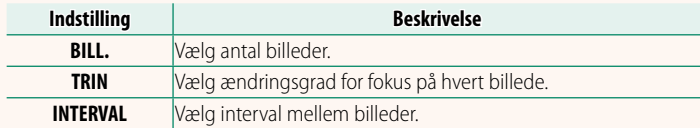

## **Fokus og BILL./TRIN**

Forholdet mellem fokus og indstillingerne valgt for **BILL.** og **TRIN** vises i illustrationen.

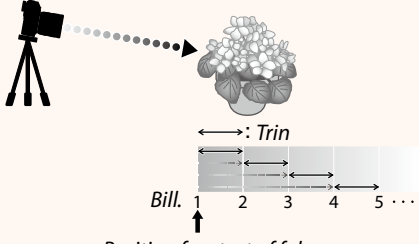

*Position for start af fokus*

- Fokus går fra startpositionen og hen mod uendelig.
- Små værdier for **TRIN** udmønter sig i små ændringer af fokus, og større værdier udmønter sig i større ændringer.

• Uanset indstillingen valgt for **BILL.** slutter optagelse, når fokus når uendeligt.

# • **AUTO**: I tilstanden **AUTO** beregner kameraet **BILL.** og **TRIN** automatisk.

- **1** Vælg A **OPTAGELSESINDSTILLING** i optagelsesmenuen, markér **FOKUS-BKT**, og tryk på **MENU/OK**.
- **2** Vælg **AUTO**, og vælg **INTERVAL**. Det billede, der ses gennem objektivet, vises.
- **3** Fokusér på den nærmeste side af motivet, og tryk på **MENU/OK**. Den valgte fokusafstand vises som **A**  $p\hat{a}$  fokusafstandsindikatoren.

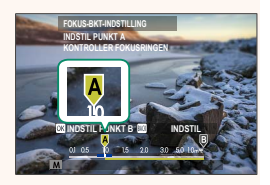

NDet samme fokusområde kan vælges ved først at fokusere på den fierneste side af motivet.

**4** Fokusér på den af motivets sider, der er længst væk, og tryk på **DISP/BACK**. Den valgte fokusafstand (**B**) og fokusområdet (**A** til **B**) vises på fokusaf $strahel and x$  **indikatoren.** 

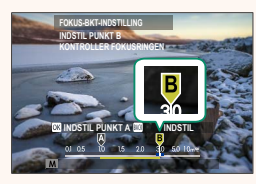

NI stedet for at trykke på knappen **DISP/BACK** kan du trykke på **MENU/OK** og vælge **A** igen.

**5** Tag billeder. Kameraet beregner værdier for **BILL.** og **TRIN** automatisk. Antallet af billeder ses i visningen.

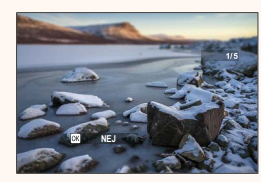

N **FOKUS-BKT-INDSTILLING** kan også knyttes til en funktionsknap (GFX 50S Brugervejledning  $\boxplus$  162, 182).

# <span id="page-21-0"></span>**GFX 50S Brugervejledning: <b><b>P** 109 Ver. 3.10 **FLIMREREDUKTION**

# Vælg **TIL** for at reducere støjstriber på billeder og visning ved optagelse under fluorescerende belysning og andre lignende lyskilder.

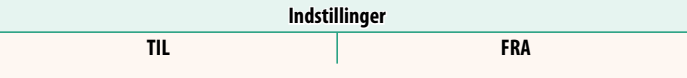

O Aktivering af reduktion af støjstriber deaktiverer den elektroniske lukker og øger den tid, det kræver at optage billeder.

# <span id="page-21-1"></span>**GFX 50S Brugervejledning:** P **111 Ver. 3.30 35 mm FORMATTILSTAND**

Ved aktivering af A**OPTAGELSESINDSTILLING** > **35 mm FORMATTILSTAND** i optagemenuen indstilles billedvinklen til 35 mm; ændringen afspejles på visningen.

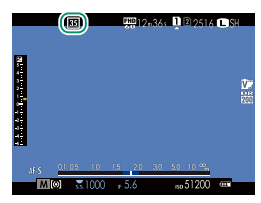

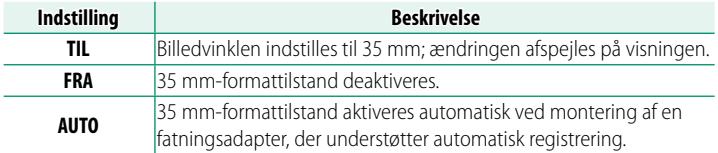

N Punktet D**SKÆRMINDSTILLING** > **VIS CUSTOM INDST.** i opsætningsmenuen (GFX 50S Brugervejledning **F** 19, 158) indeholder en indstilling (aktiveres som standard) for visning af ikonet for **35 mm FORMATTILSTAND**.

Punktet H**BILLEDKVALITET-INDSTILLING** > **BILLEDSTØRRELSE** i optagemenuen er fasat til **13:2**.

**35 mm FORMATTILSTAND** kan også knyttes til en funktionsknap (GFX 50S Brugervejledning  $\Xi$  162, 182).

# <span id="page-22-0"></span>**GFX 50S Brugervejledning:** P **120 Ver. 4.00 Afspilningsvisningen**

# Dette afsnit opstiller de indikatorer, der kan vises under afspilning.

For illustrative formål vises skærmene med alle indikatorer tændt.

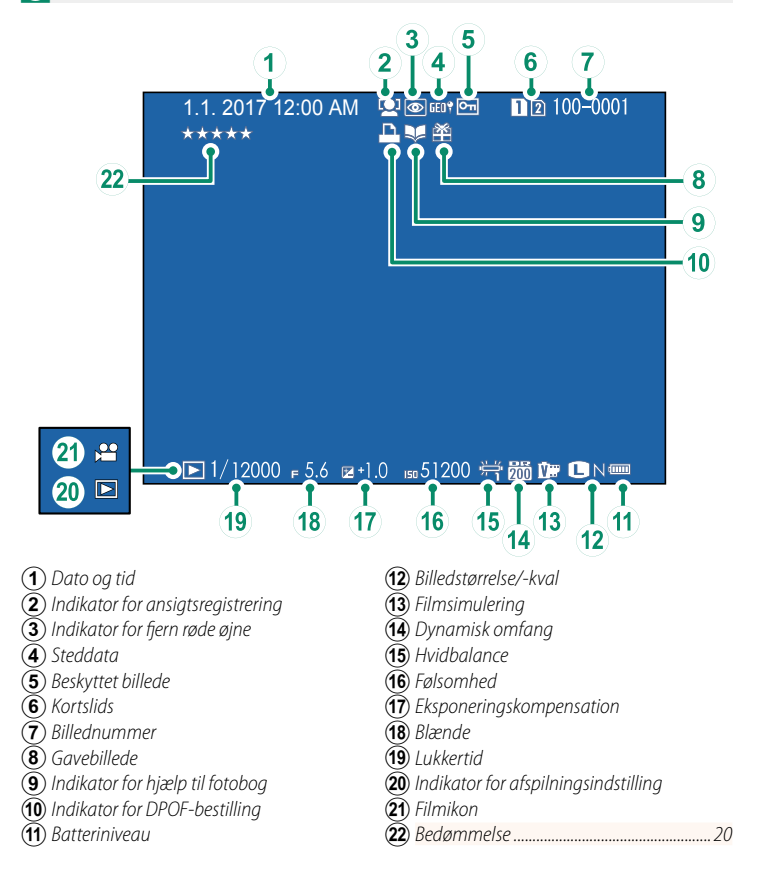

# <span id="page-23-0"></span>**GFX 50S Brugervejledning: <b><u>P 121 Ver. 4.00</u> Knappen DISP/BACK**

Knappen **DISP/BACK** styrer visningen af indikatorer under afspilning.

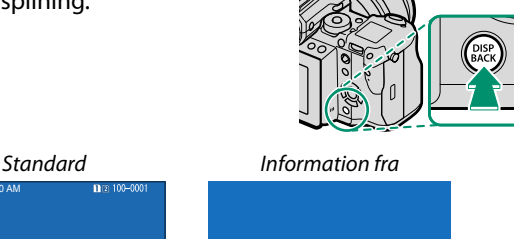

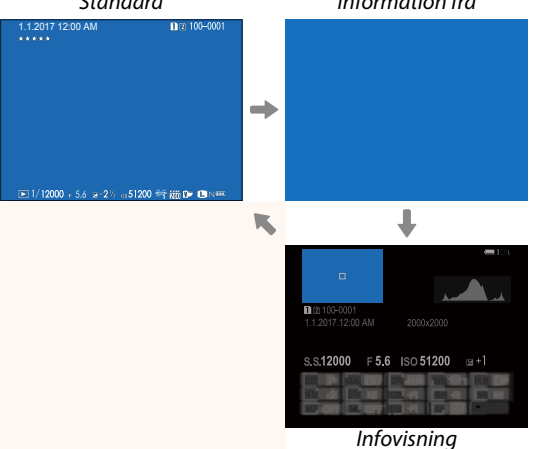

### **Infovisningen**

I infovisningen kan du trykke vælgeren op for at bladre gennem en serie af oplysninger og histogramvisninger.

## **Favoritter: Vurdering af Billeder**

Billederne kan bedømmes via punktet **BEDØMMELSE** i afspilningsmenuen.

# <span id="page-24-1"></span>**GFX 50S Brugervejledning:** P **130 Ver. 3.30 S. SL.(RÅSLIDS1/JPGSLIDS2)**

Når der tages billeder med RAW / JPEG valgt for **D**GEM **DATAINDSTIL.** > **KORTSLIDS INDST (STILLBIL)**, oprettes der to kopier. Vælg, om sletning af RAW-billedet ligeledes sletter JPEG-kopien.

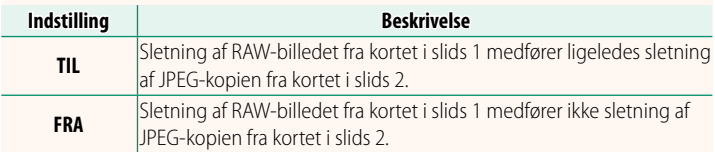

# **GFX 50S Brugervejledning:** P **136 Ver. 4.00 BEDØMMELSE**

<span id="page-24-0"></span>Bedøm billederne ved hjælp af stjerner.

- **1** Vælg **BEDØMMELSE** i afspilningsmenuen.
- **2** Drej frontkommandodrejeskiven for at vælge et billede, og drej bagkommandodrejeskiven for at vælge en bedømmelse mellem 0 og 5 stjerner (" $\star$ ").
- NSelektoren kan anvendes i stedet for frontkommandodrejeskiven til at vælge et billede.

Du kan også få vist dialogboksen for klassificering ved at trykke på knappen **Fn5** i enkeltbilled-, nibilled- eller hundredbilledafspilning.

Anvend berøringsknapperne til at zoome ind eller ud.

# <span id="page-25-0"></span>**GFX 50S Brugervejledning: <b><b>P** 153 Ver. 2.00  **EVF-LYSSTYRKE**

Justér visningens lysstyrke i den elektroniske søger. Vælg **MANUEL** for at vælge blandt 13 indstillinger mellem +5 (lys) og −7 (mørk), eller vælg **AUTO** for automatisk justering af lysstyrke.

<span id="page-25-2"></span><span id="page-25-1"></span>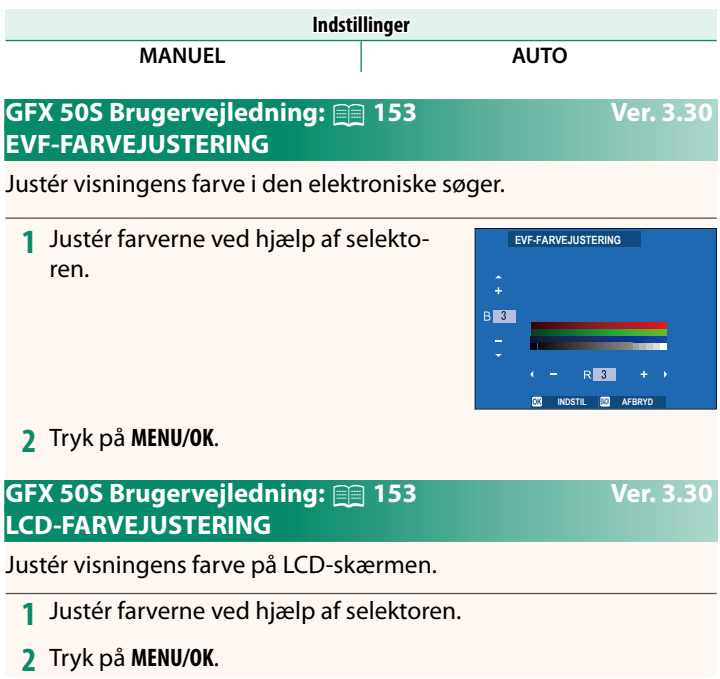

# <span id="page-26-0"></span>**GFX 50S Brugervejledning:** P **159 Ver. 3.10 TILST. M. STORE IND. (EVF)**

Vælg **TIL** for at få vist store indikatorer i den elektroniske søger. Du kan vælge de viste indikatorer ved hjælp af **DE SKÆRMINDSTILLING** > **DISP.INDST. TIL STORE IND.**.

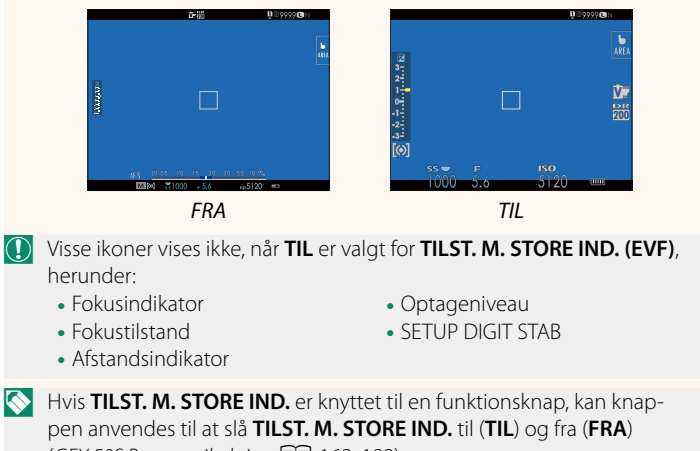

(GFX 50S Brugervejledning  $\Xi$  162, 182).

# <span id="page-27-0"></span>**GFX 50S Brugervejledning: <b><b>P** 159 Ver. 3.10 **TILST. M. STORE IND. (LCD)**

Vælg **TIL** for at få vist store indikatorer på LCD-skærmen. Du kan vælge de viste indikatorer ved hjælp af **DE SKÆRMINDSTILLING** > **DISP.INDST. TIL STORE IND.**.

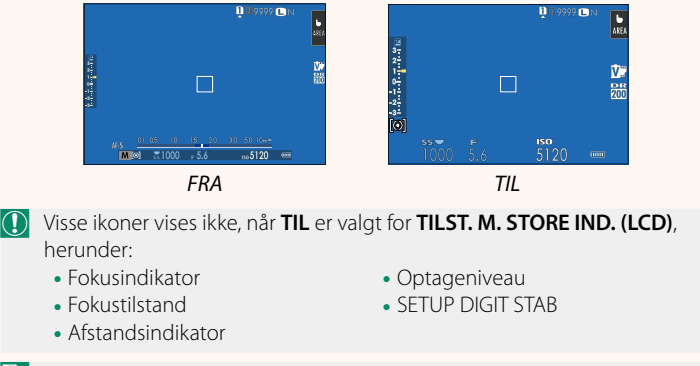

N Hvis **TILST. M. STORE IND.** er knyttet til en funktionsknap, kan knappen anvendes til at slå **TILST. M. STORE IND.** til (**TIL**) og fra (**FRA**) (GFX 50S Brugervejledning  $\Xi$  162, 182).

# <span id="page-28-0"></span>**GFX 50S Brugervejledning: <b><u>P</u> 159 Ver. 3.10 DISP.INDST. TIL STORE IND.**

Vælg de indikatorer, der vises, når **TIL** er valgt for **D** SKÆRMINDSTILLING > TILST. **M. STORE IND. (EVF)** eller **TILST. M. STORE IND. (LCD)**.

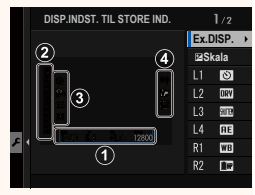

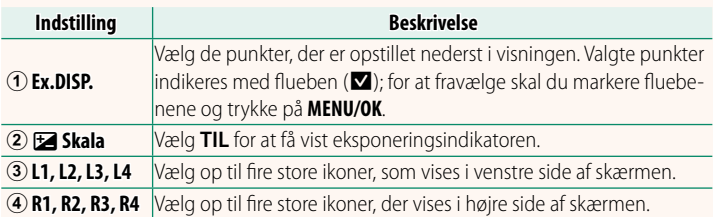

# <span id="page-29-0"></span>**GFX 50S Brugervejledning: <b><b>P** 164 Ver. 2.00 o**S.S.-DRIFT**

Vælg FRA for at deaktivere finindstillingen af lukkertid ved hjælp af kommandohjulene.

**Indstillinger**

**TIL FRA**

# **GFX 50S Brugervejledning:** P **165 Ver. 2.00 OPTAG UDEN KORT**

<span id="page-29-1"></span>Vælg, om lukkeren kan udløses uden at der er sat et hukommelseskort i kameraet.

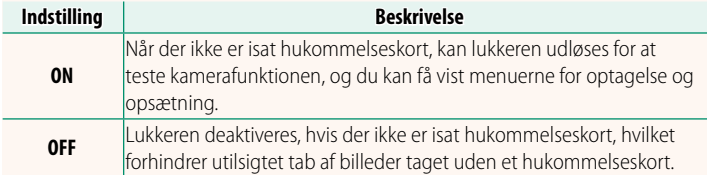

# <span id="page-30-0"></span>**GFX 50S Brugervejledning: <b>166** Ver. 4.30 **BLÆNDEINDSTILLING**

Vælg den anvendte metode til justering af blænden ved anvendelse af objektiver uden blænderinge.

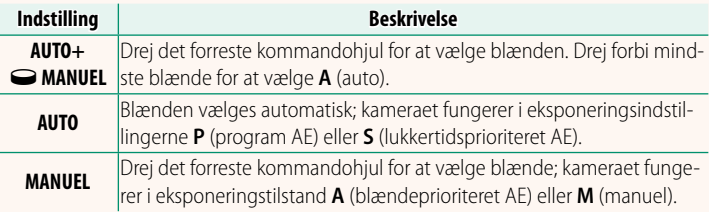

NDenne indstilling kan knyttes til en funktionsknap.

# <span id="page-30-1"></span>**GFX 50S Brugervejledning: <b><u>P 171 Ver. 3.20</u> VÆLG MAPPE**

Opret mapper, og vælg den mappe, der anvendes til at gemme efterfølgende billeder.

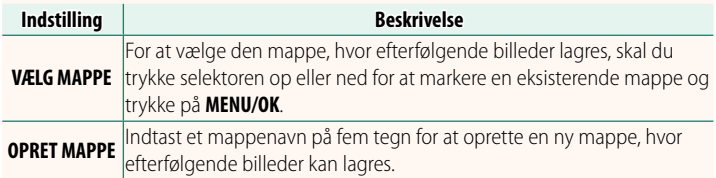

# <span id="page-31-0"></span>**GFX 50S Brugervejledning: <b>172, 173** Ver. 1.10 **TRÅDLØSE INDSTIL.**

# Justér indstillingerne for tilslutning til trådløse netværk.

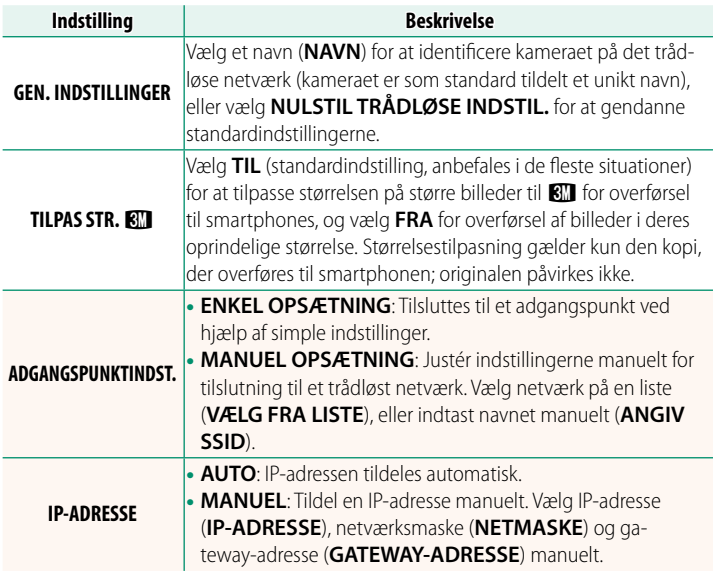

# **GFX 50S Brugervejledning: 20 174** Ver. 1.10 **INFORMATION**

<span id="page-31-1"></span>Få vist kameraets MAC-adresse.

# <span id="page-32-0"></span>**GFX 50S Brugervejledning: <b>2020** 174 Ver. 4.00 **PC FORBINDELSESTILSTAND**

# Justér indstillingerne for tilslutning til en computer.

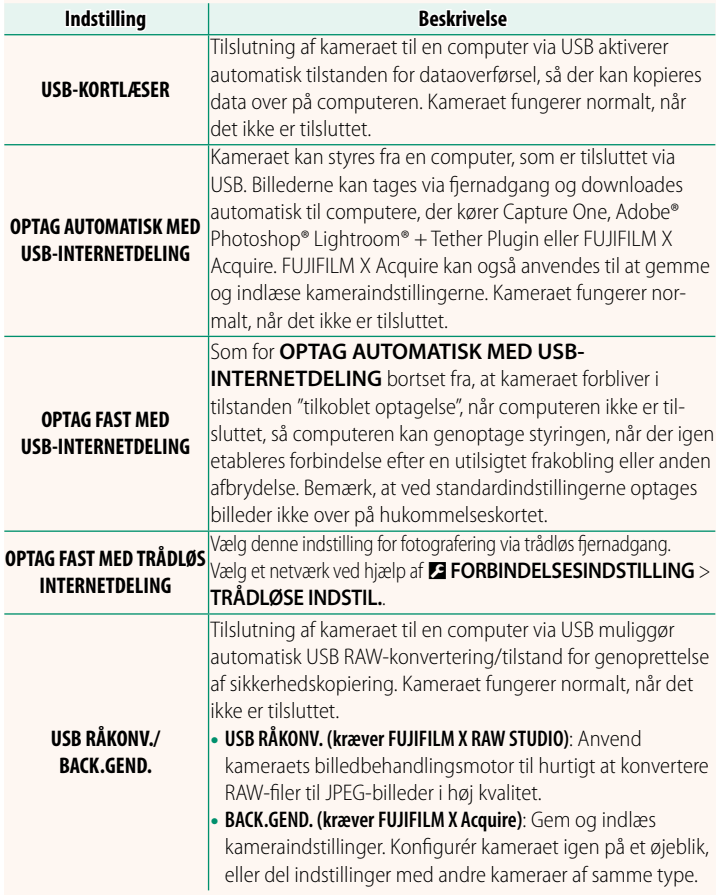

O Indstillingerne D**STRØMSTYRING** > **AUTO-SLUK** gælder også under tilkoblet optagelse. For at forhindre kameraet i at slukke automatisk skal du vælge **FRA** for **AUTO-SLUK**.

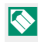

NGå på nedenstående hjemmesider for at få mere at vide om eller downloade følgende computersoftware:

- **Capture One Express Fujifi lm:** https://www.captureone.com/products-plans/capture-one-express/fujifilm
- **Capture One Pro Fujifi lm:** https://www.captureone.com/explore-features/fujifilm
- **Adobe® Photoshop® Lightroom® + Tether Plugin:** https://fujifilm-x.com/global/products/software/adobe-photoshop-lightroom-tether-plugin/
- **FUJIFILM X Acquire:** https://fujifilm-x.com/products/software/x-acquire/
- **FUJIFILM X RAW STUDIO:** https://fujifilm-x.com/products/software/x-raw-studio/
- **RAW FILE CONVERTER EX powered by SILKYPIX:** https://fujifilm-x.com/support/download/software/raw-file-converter-ex-powered-by-silkypix/

# <span id="page-34-0"></span>**GFX 50S Brugervejledning: <b><u>P 189 Ver. 4.30</u> Blændering**

Drej objektivets blændering for at vælge blænden (f-tal).

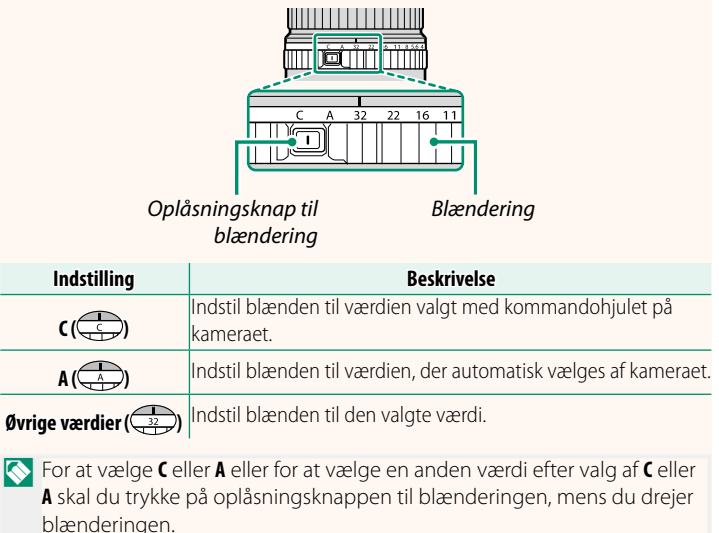

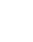

# <span id="page-35-0"></span>**GFX 50S Brugervejledning: <b><b>P** 189 Ver. 4.30 **Objektiver uden blænderinge**

Du kan vælge den metode, der anvendes til justering af blænde ved hjælp af D**KNAP/DREJEKNAP-INDSTILLING** > **BLÆNDEINDSTILLING**. Når der er valgt en anden indstilling end **AUTO**, kan du justere blænden ved hjælp af det forreste kommandohjul.

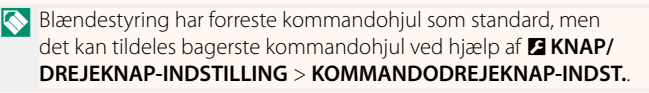

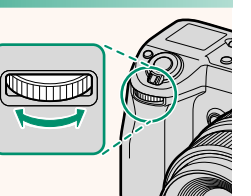

# <span id="page-36-0"></span>**GFX 50S Brugervejledning: <b>198 Ver. 2.00 Blitzindstillinger**

Der kan nu anvendes tredjeparts studieblitz-commandere, der er kompatible med FUJIFILM-blitzsystemet. For yderligere information, se dokumentationen, der følger med din studieblitzenhed.

# <span id="page-36-1"></span>**GFX 50S Brugervejledning:** P **220 Ver. 2.00 Tilbehør fra FUJIFILM**

**instax SHARE-printere**

**SP-1/SP-2/SP-3**: Tilsluttes via trådløst LAN for at udskrive billeder på instax-film.

# **FUJIFILM**

# **FUJIFILM Corporation**

7-3, AKASAKA 9-CHOME, MINATO-KU, TOKYO 107-0052, JAPAN

https://fujifilm-x.com

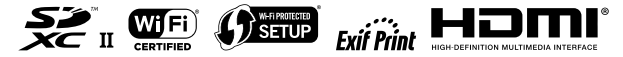